## **MASSILLON CITY SCHOOLS**

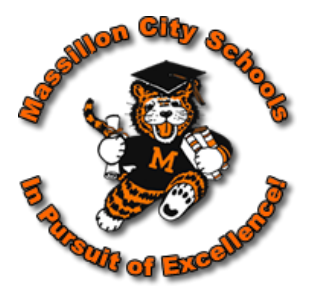

930 17<sup>th</sup> Street N.E. Massillon, Ohio 44646-6790 Telephone 330-830-3900 Fax 330-832-6661

Beginning this school year, the Massillon City Schools will no longer be sending home paper report cards or midterms until the 4th quarter is complete. Parents and Guardians will have the ability to access and print report cards for quarters 1-3 through the Home Access Center (HAC). HAC allows students and parents to view educational information via a secure, password-protected website. Students and parents will also have access to the online teacher gradebook through this link. Please contact the school main office if your login does not give you access to the online grade book for your child.

Below are step-by-step directions on how to login, access grades, view attendance, view class schedules, and print report cards:

- Go to [www.massillonschools.org](http://www.massillonschools.org/)
- Place your cursor over the parent tab.
- The link for Home Access Center (HAC) is the third link in the drop-down menu. It says "Parent/Student Home Access Center Sungard."
- To login, select Massillon City from the drop down menu.
- Enter the student's username and password.

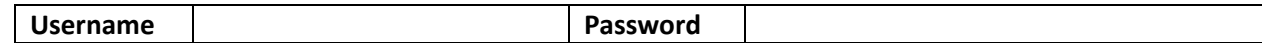

- Click the "Login" button.
- You will see a Home screen that shows a week overview of classes, assignments, and grades.

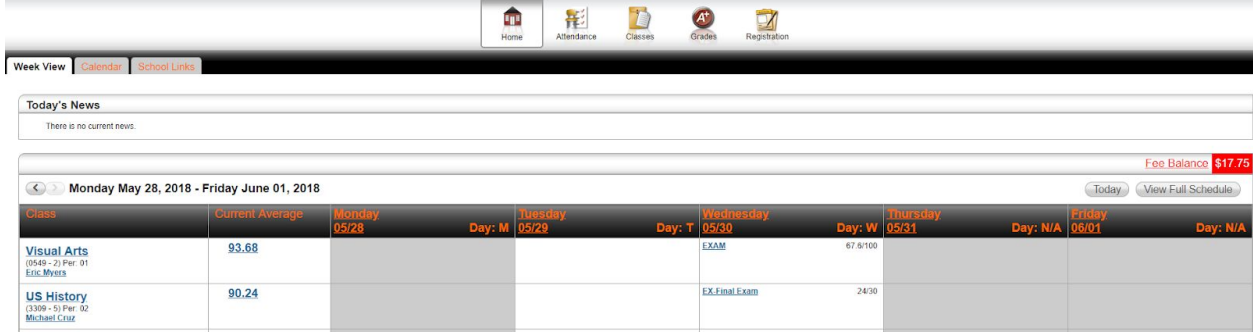

## **How to view attendance in the HAC:**

- Click on the "Attendance" button at the top of the screen.
- Use the arrows ( $\leq$  and  $\geq$ ) at the top corners of the calendar to navigate between months.
- Lay your cursor over colors to see notes about absences.
- Use the Color Legend at the bottom of the calendar to match attendance codes.
- Greyed out squares are non-school days.

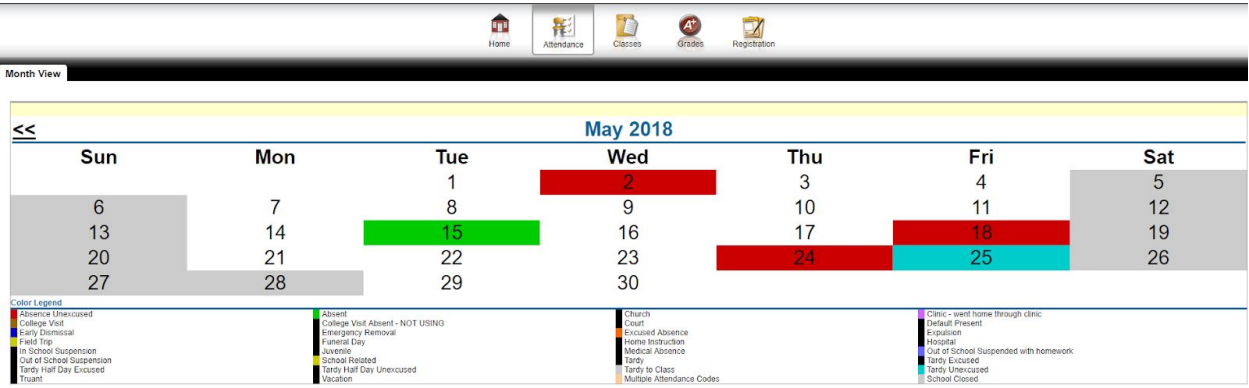

## **How to view the student's schedule:**

- Click on the "Classes" button at the top of the screen.
- The "Classwork" tab will show a list view of the student's courses, assignments, and grades.
- Switch to the "Schedule" tab to view the student's schedule.

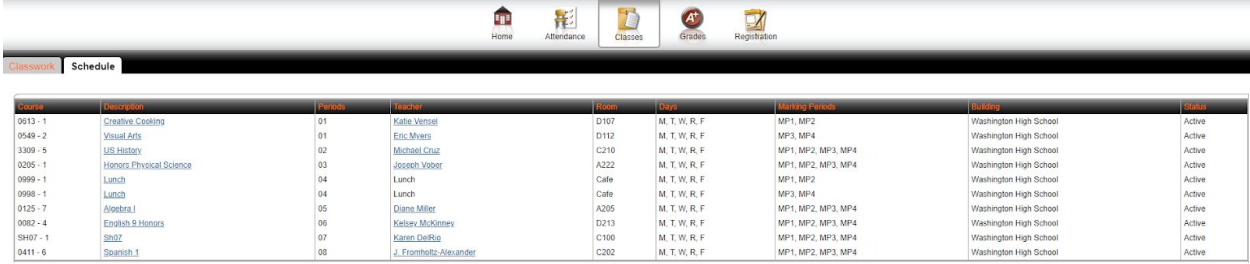

## **How to view marking period grades and print a report card:**

- Click on the "Grades" button at the top of the screen.
- This window will only be available after the first marking period has passed.
- You will see a list of grades for the most recent marking period.
- To print a report card, click on the "Print" button on the right hand side of the window. (Parents will be notified of the date and time report cards will be available to print for each marking period.)

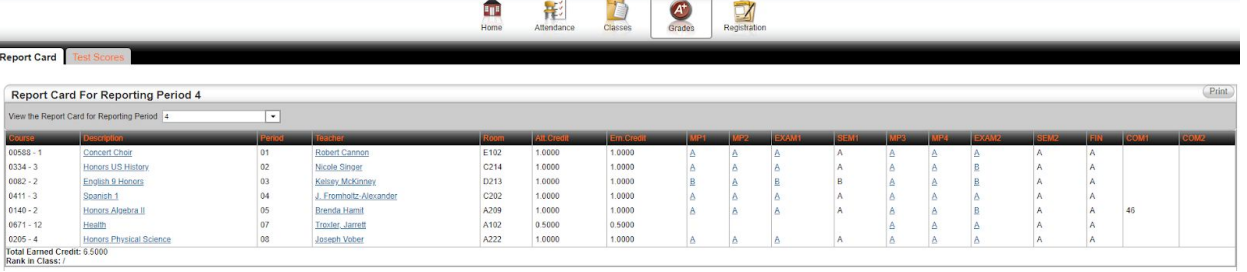

**What should I do if I don't have access to the internet?** The Massillon Public Library has computers with internet access which are available to the public after school hours. There are also many businesses in the area that provide free wifi. Additionally, Sungard can be accessed from a smartphone. Students have access to computers in the library and in the classrooms. Please note that you may request a paper copy by contacting your child's building no later than September 25, 2018.